# **MPY**

# <span id="page-0-0"></span>**MAKSUTV-PALVELUIDEN OMAHALLINTA-OHJE**

Tämä ohje on tehty MPY:n maksutv-asiakkaiden palveluiden hallintatyökalu Omahallinta-sivustoa varten.

# Sisällysluettelo

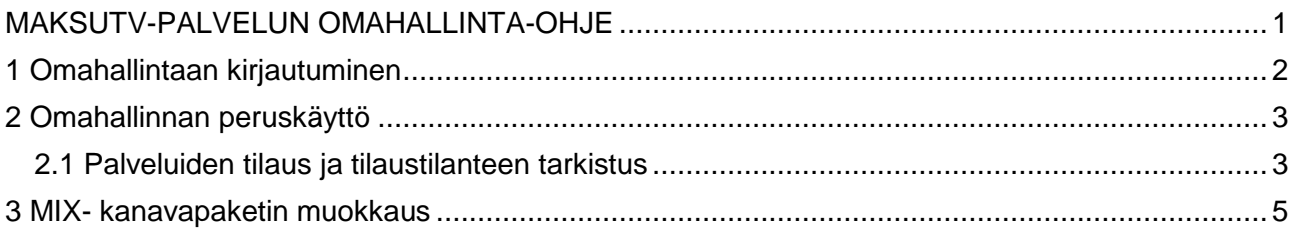

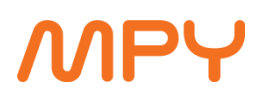

#### <span id="page-1-0"></span>**1 Omahallintaan kirjautuminen**

Omahallinta -palveluun kirjaudutaan internet-selaimella osoitteessa [https://www.omahallinta.fi.](https://www.omahallinta.fi/) Palveluun kirjaudutaan Omahallinnan pääkäyttäjätunnuksella. Jos kirjaudut sähköpostin käyttäjätunnuksella, näet vain kyseisen laatikon tiedot. Syötä käyttäjätunnus ja salasana niille varattuihin kenttiin ja paina **Kirjaudu**.

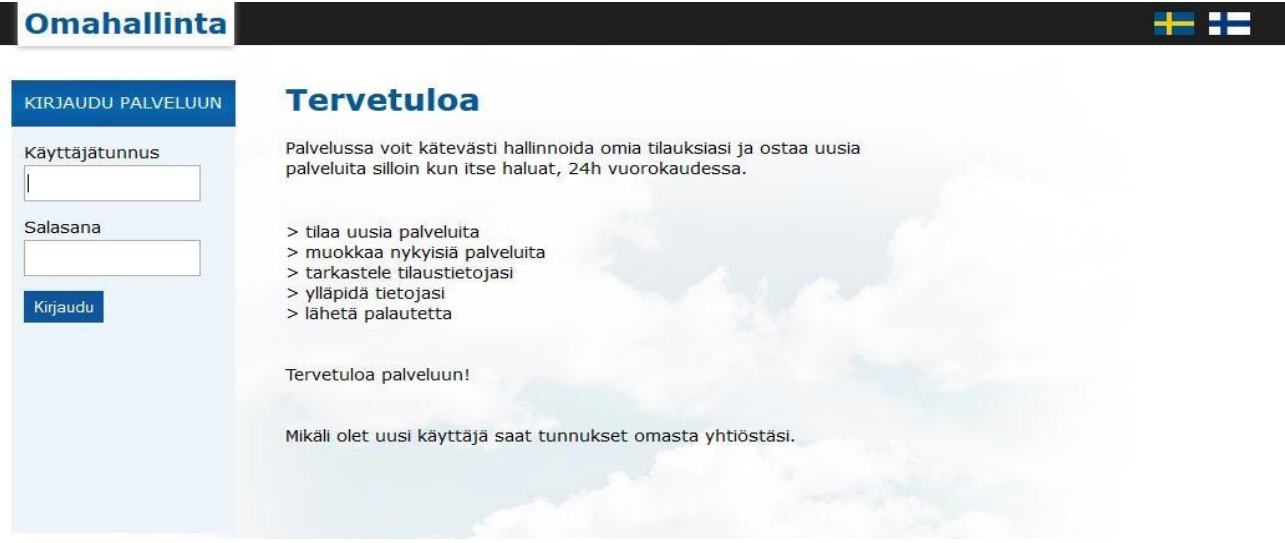

### **Kirjautumissivu**

Mikäli olet hukannut pääkäyttäjätunnuksen tilillesi tai unohtanut salasanasi, ota yhteyttä MPY:n asiakaspalveluun.

# <span id="page-2-0"></span>**2 Omahallinnan peruskäyttö**

Kirjautumisen jälkeen avautuu palvelun perusnäkymä (kuva alla). Omahallinnasta voit tilata uusia palveluita, mutta irtisanominen tapahtuu aina asiakaspalvelun kautta.

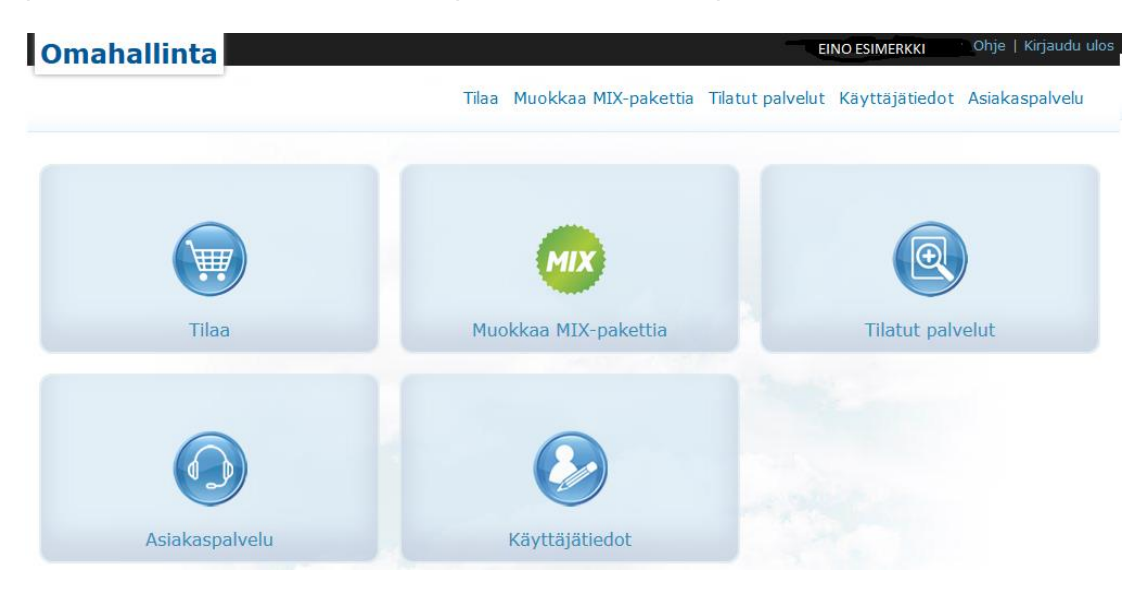

Mikäli haluat muokata MIX-kanavapakettia, mene kohtaan **Muokkaa MIX-pakettia**, jonka kautta voit muokata MIX-kanavapaketin sisältöä**.** Mikäli sinulla on tarvetta muokata omia yhteystietoja, mene kohtaan **Käyttäjätiedot**, jonka jälkeen **Muokkaa tietoja** -painikkeella voit muokata yhteystietojasi täyttämällä tarpeelliset kentät ja painamalla **Tallenna**. Voit vaihtaa tilin salasanaa **Salasanan vaihto** –sivun kautta. Ota huomioon, että tämä muuttaa ainoastaan pääkäyttäjän tunnuksia, joilla kirjaudutaan Omahallintaan; sähköpostitilien salasanat ovat erillisiä ja omien käyttäjätunnustensa alaisia. Jos tietojen tai salasanan muuttamisessa ilmenee ongelmia, ota yhteyttä asiakaspalveluun **Asiakaspalvelu** -välilehdeltä löytyvillä yhteystiedoilla tai yhteydenottokaavakkeella

# <span id="page-2-1"></span>**2.1 Palveluiden tilaus ja tilaustilanteen tarkistus**

Palvelu tilataan käyttämällä palvelurivin vasemmassa reunassa olevaa **Tilaa** -painiketta. Kyseisen toiminnon alta löytyvät **TV- ja Tietoturva** -kuvakkeet, joiden kautta voit tilata lisäpalveluita. TVkuvakkeen alla ovat kaikki valittavissa olevat maksu-TV -palvelut.

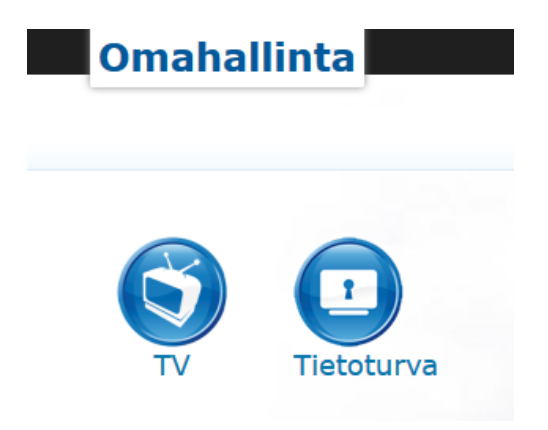

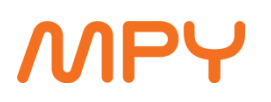

Kun olet valinnut haluamasi kanavapaketin, paina **Tilaa** -painiketta. Sen jälkeen tulee **Tilaus vahvistus**- sivu, jossa on ohjelmakortin numero, kampanja ja lisätiedot. Myös aloituspäivän voit valita itse. Paina lopuksi vielä **Hyväksy tilaus**, jolloin kanavapaketti on tilattu. Mikäli olet ilmoittanut sähköpostiosoitteesi, tulee tilausvahvistus ilmoitettuun sähköpostiin. Kun kanavapaketti on lisätty, laita jokin tilatuista maksukanavista päälle ja odota, että kanavapakettisi löytää valtuutussignaalin. Tähän kannattaa varata aikaa vähintään 30 minuuttia.

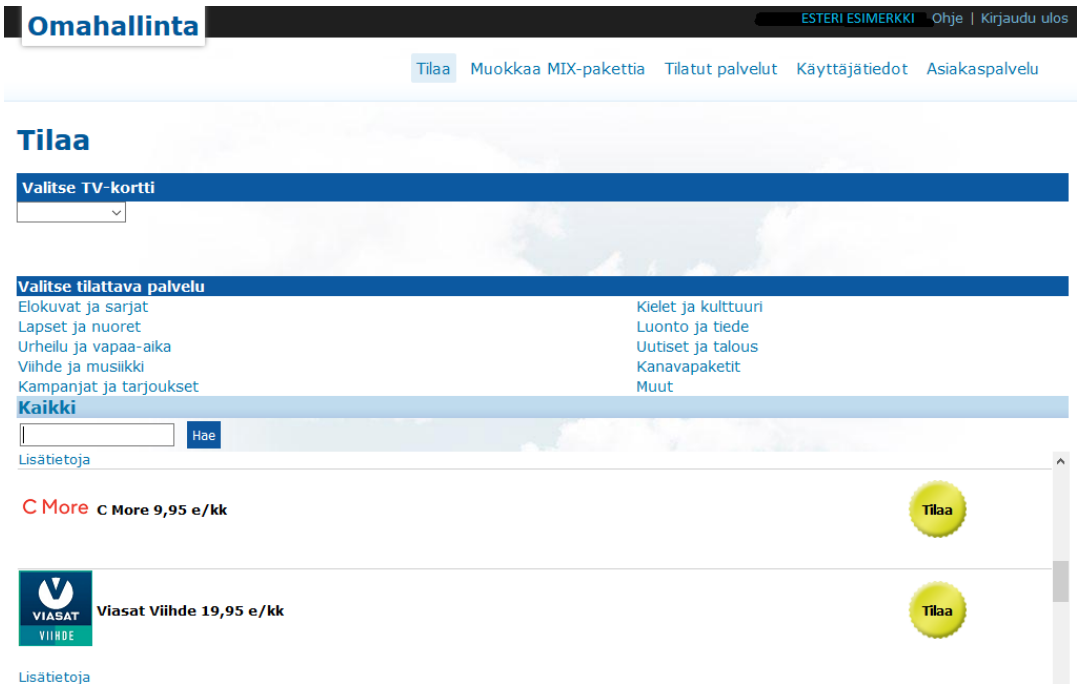

Tilattujen palveluiden historiatiedot näet välilehdeltä **Tilatut palvelut**.

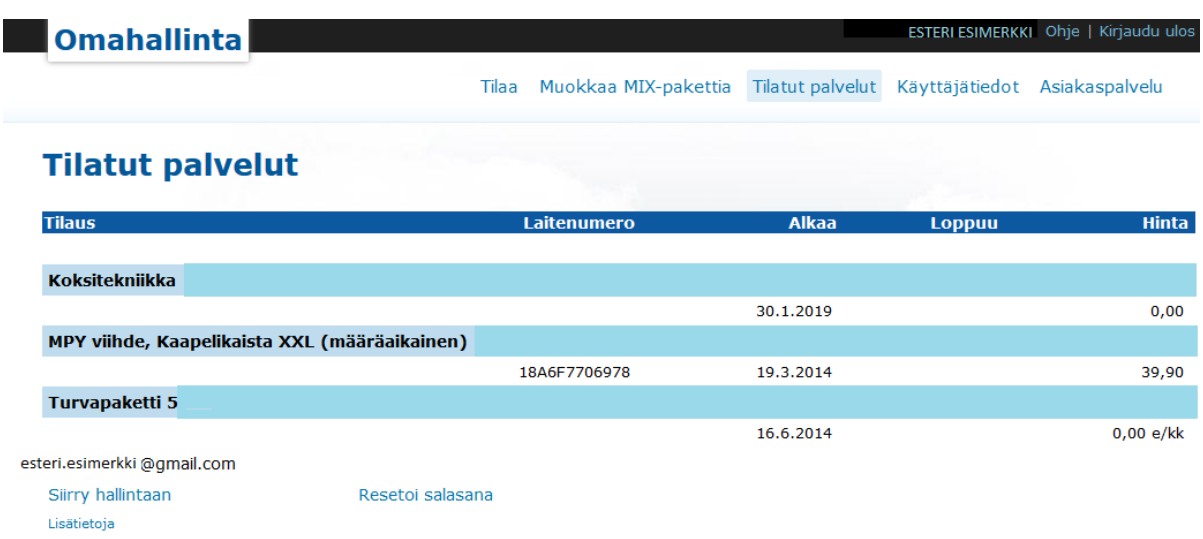

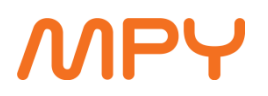

#### <span id="page-4-0"></span>**3 MIX -kanavapaketin muokkaus**

Kun olet valinnut **Muokkaa MIX-pakettia**, valitse seuraavaksi kanavapaketin perässä oleva **Muokkaa.**

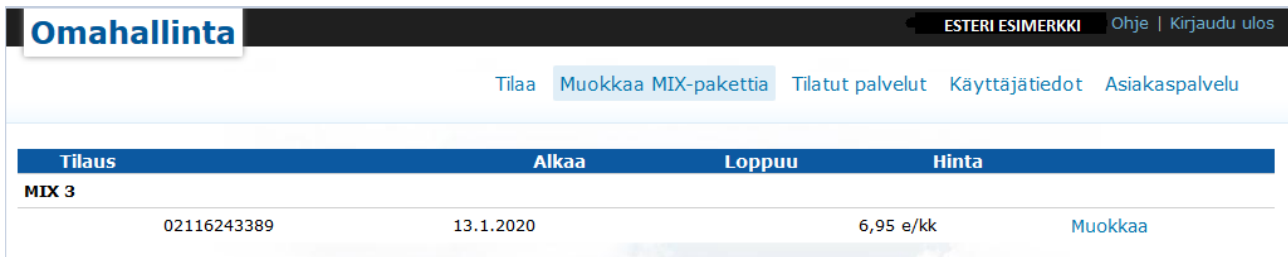

Sen jälkeen aukeaa näkymä kanavavalikkoon, josta voit valita Mix-pakettisi oikeuttaman määrän (3,5 tai 8) kanavia. Kun kanavat on valittu, paina **Tallenna.** 

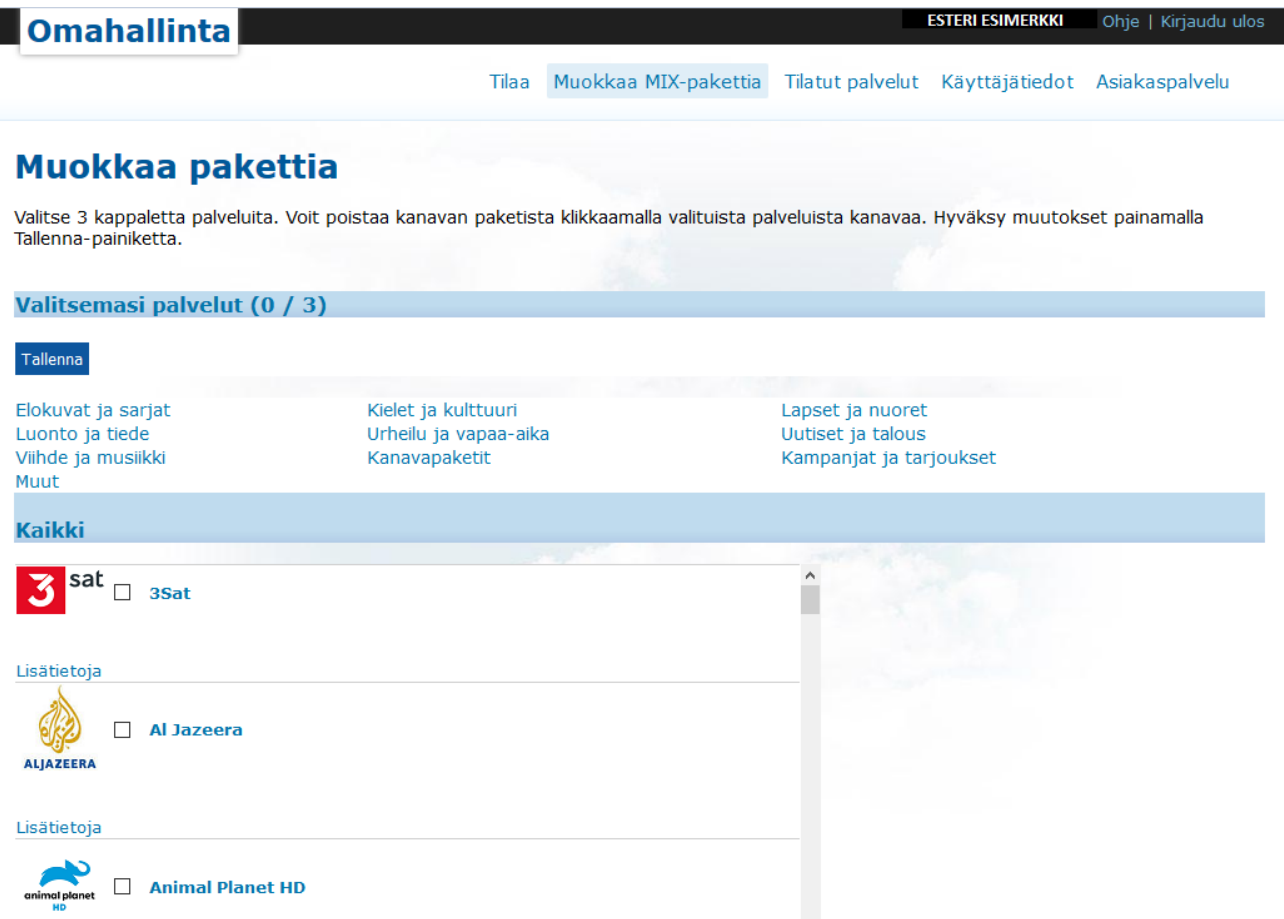

Kun valinnat on tehty, kanavat siirtyvät kortille automaattisesti, mutta vaativat saman valtuutuksen kuin muutkin kanavapaketit (katso kohta **2.1 Palveluiden tilaus ja tilaustilanteen tarkistus**).